# インストール ガイド

# CA Application Delivery Analysis Multi-Port **Monitor** バージョン 10.1

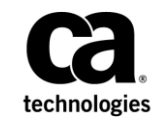

このドキュメント(組み込みヘルプ システムおよび電子的に配布される資料を含む、以下「本ドキュメント」)は、 お客様への情報提供のみを目的としたもので、日本 CA 株式会社(以下「CA」)により随時、変更または撤回される ことがあります。

CA の事前の書面による承諾を受けずに本ドキュメントの全部または一部を複写、譲渡、開示、変更、複本することは できません。 本ドキュメントは、CA が知的財産権を有する機密情報です。ユーザは本ドキュメントを開示したり、 (i)本ドキュメントが関係する CA ソフトウェアの使用について CA とユーザとの間で別途締結される契約または (ii) CA とユーザとの間で別途締結される機密保持契約により許可された目的以外に、本ドキュメントを使用することはで きません。

上記にかかわらず、本ドキュメントで言及されている CA ソフトウェア製品のライセンスを受けたユーザは、社内で ユーザおよび従業員が使用する場合に限り、当該ソフトウェアに関連する本ドキュメントのコピーを妥当な部数だけ 作成できます。ただし CA のすべての著作権表示およびその説明を当該複製に添付することを条件とします。

本ドキュメントを印刷するまたはコピーを作成する上記の権利は、当該ソフトウェアのライセンスが完全に有効と なっている期間内に限定されます。いかなる理由であれ、上記のライセンスが終了した場合には、お客様は本ドキュ メントの全部または一部と、それらを複製したコピーのすべてを破棄したことを、CA に文書で証明する責任を負いま す。

準拠法により認められる限り、CA は本ドキュメントを現状有姿のまま提供し、商品性、特定の使用目的に対する適合 性、他者の権利に対して侵害のないことについて、黙示の保証も含めいかなる保証もしません。 また、本ドキュメン トの使用に起因して、逸失利益、投資損失、業務の中断、営業権の喪失、情報の喪失等、いかなる損害(直接損害か 間接損害かを問いません)が発生しても、CA はお客様または第三者に対し責任を負いません。CA がかかる損害の発 生の可能性について事前に明示に通告されていた場合も同様とします。

本ドキュメントで参照されているすべてのソフトウェア製品の使用には、該当するライセンス契約が適用され、当該 ライセンス契約はこの通知の条件によっていかなる変更も行われません。

本ドキュメントの制作者は CA です。

「制限された権利」のもとでの提供:アメリカ合衆国政府が使用、複製、開示する場合は、FAR Sections 12.212、52.227-14 及び 52.227-19(c)(1)及び(2)、ならびに DFARS Section252.227-7014(b)(3) または、これらの後継の条項に規定される該当 する制限に従うものとします。

Copyright © 2014 CA. All rights reserved. 本書に記載された全ての製品名、サービス名、商号およびロゴは各社のそれぞ れの商標またはサービスマークです。

## CA への連絡先

テクニカル サポートの詳細については、弊社テクニカル サポートの Web サイト (<http://www.ca.com/jp/support/>) をご覧ください。

# 目次

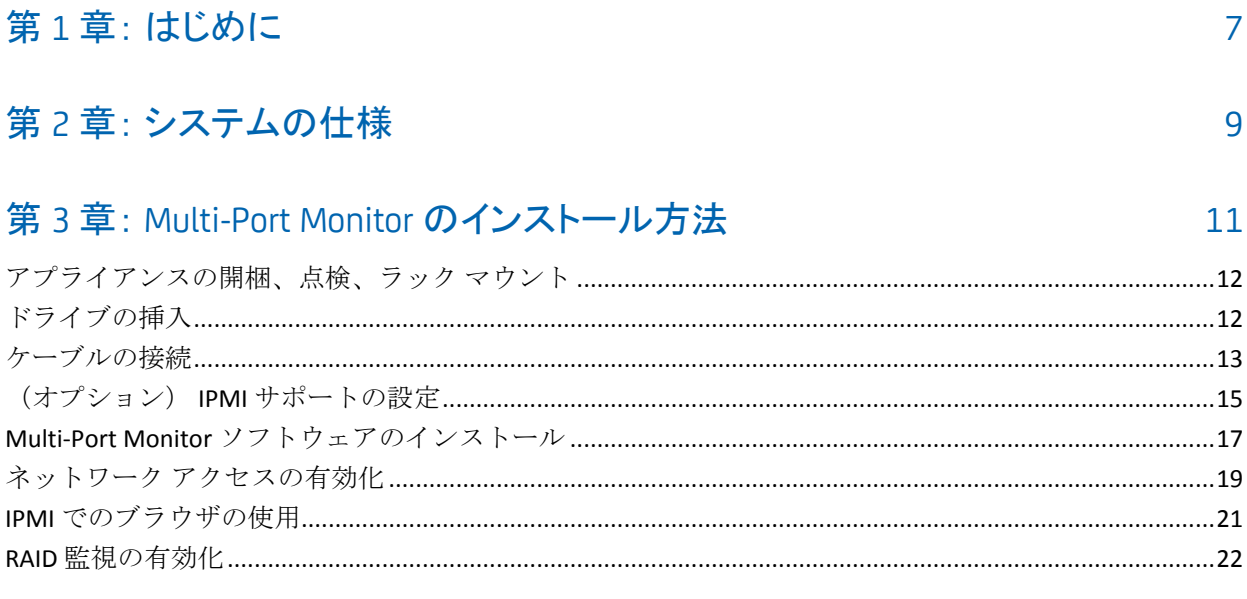

## 付録 A: 監視ポートの識別方法

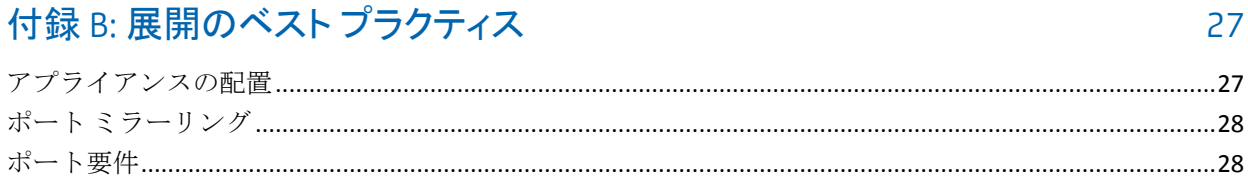

# <span id="page-6-0"></span>第1章: はじめに

CA Multi-Port Monitor は、監視対象のデータ センターからセッション レベ ル パケット データをキャプチャする強力なアプライアンスです。 このア プライアンスは、CA Application Delivery Analysis (CA ADA) および CA Application Performance Management (CA APM)のレポート用のデータを キャプチャします。

- TCP パケット ヘッダのデータは、CA ADA がエンド ツー エンド パ フォーマンスを監視してアプリケーション レスポンス時間を測定す るのに役立ちます。
- 完全な HTTP パケットのデータは、CA APM がユーザ環境のトランザク ションをマップしてエンド ユーザ エクスペリエンスを監視し、サービ ス レベル アグリーメントを測定するのに役立ちます。

このマニュアルでは、アプライアンスのインストール方法について説明し ます。 インストールが完了すると、CA ADA、CA APM、またはその両方の 監視デバイスとしてアプライアンスを設定できます。

CA6300 MTP アプライアンスには、IPMI サポートのために、Nuvoton WPCM450 Baseboard Management Controller (BMC)が標準で付属していま す。 Intelligent Platform Management Interface (IPMI) は、アプライアンス のリモート制御および電源の管理を行うだけでなく、電力、温度、ファン、 その他 CA6300 の稼働状況に影響する要素に関連した環境アラートの送信 に対するサポートを提供します。 IPMI 機能はオプションですが、使用す ることを強くお勧めします。

重要: インストール後の設定タスクについては、Multi-Port Monitor オンラ イン ヘルプまたは「*CA Multi-Port Monitor* 管理者ガイド」を参照してくだ さい。

# <span id="page-8-0"></span>第 2 章: システムの仕様

Multi-Port Monitor CA6300 アプライアンスの仕様は以下のとおりです。

サポートされるプラットフォーム: CA Multi-Port Monitor

プロセッサ: (2) Intel® E5-2630v2 2.6GHz Xeon® 6 コア

チップセット: Intel® C602J チップセット

メモリ: 128 GB の DDR3 1600MHz Reg ECC DIMM  $(8 \times 16 \text{ GB})$ 

ドライブ コントローラ: データ配列: Adaptec® RAID 7805Q

ドライブ ベイ: ハード ドライブ 16 x 3.5" ホット スワップ SAS/SATA ドラ イブ ベイ

#### ドライブ:

- $\blacksquare$  OS : (2) 240GB Intel® SSD/SATA III 2.5in 7MM SSD
- データ: (16) 2 TB Seagate® 7200、128 MB SAS 3.5 インチ ハード ドラ イブ

サーバボード: Supermicro® X9DRD-EF サーバボード ディメンション: 12 x 13.00 インチ (304.8 mm x 330.2 mm)

シャーシ: Supermicro® シャーシ 836BE16-R920B

ディメンション:(WxHxD)17.2 x 5.2 x 25.5 インチ (437 x 132 x 648mm)

通信: デュアル ポート Intel® i350 ギガビット イーサネット コントローラ

アウトオブバンド管理(**IPMI** サポート):Nuvoton® WPCM450 ベースボー ド管理コントローラ

ラック サポート: MCP-290-00053-0N クイック レール セット

# <span id="page-10-0"></span>第 3 章: Multi-Port Monitor のインストール 方法

Multi-Port Monitor をインストールするには、以下の手順に従います。

- アプライアンスの開梱、点検、ラック マウント
- ドライブの挿入
- ケーブルの接続
- (オプション) IPMI 用 BIOS の設定
- ソフトウェアのインストール
- ネットワークアアクセスの有効化
- RAID 監視の有効化

Multi-Port Monitor をインストールした後、詳細については以下のガイドを 参照してください。

- CA Application Delivery Analysis *との統合*。 このガイドでは、CA Application Delivery Analysis の監視デバイスとして Multi-Port Monitor を設定する方法について説明します。
- *CA Transaction Impact Manager との統合。* このガイドでは、Multi-Port Monitor に CA Transaction Impact Monitor (TIM)をインストールおよび 設定する方法について説明します。

## <span id="page-11-0"></span>アプライアンスの開梱、点検、ラック マウント

CA Technologies では、アプライアンス、ドライブ、ケーブル、ラック マウ ント レール、およびソフトウェア CD を 1 つの箱で出荷します。

#### 次の手順に従ってください:

- 1. 箱を開きます。
- 2. 箱に同梱されているパーツ リストに示されているアイテムがすべて 揃っていることを確認します。

アイテムが不足している場合は、CA [テクニカル](http://www.ca.com/jp/support/) サポートにお問い合わ せください。

3. アプライアンスをサーバ ラックにマウントします。

重要: アプライアンスの電源を入れる前に、ドライブを挿入し、ケーブル を接続します。

## <span id="page-11-1"></span>ドライブの挿入

アプライアンスには外付けディスク ドライブが 16 個付属しています。各 ドライブには0~15の識別番号が付いています。アプライアンスの正面 のスロットに手動でディスク ドライブを挿入します。1 つのアプライアン スのドライブを別のアプライアンスに挿入しないでください。

重要: アプライアンスは、誤った順序で挿入されたドライブを検出しませ ん。ドライブが検出されない場合、分析レポートおよびパケット ストレー ジに対して使用されるデータ配列は使用可能になりません。

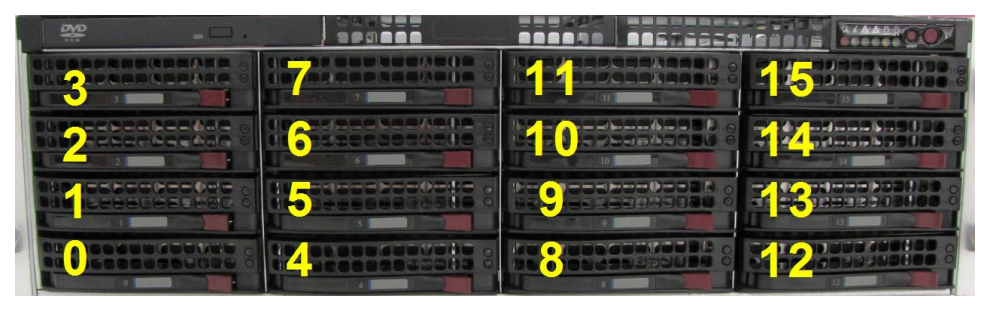

次の手順に従ってください:

- 1. 1 列目のスロットに下からドライブ 0 ~ 3 を挿入します。
- 2. 2 列目のスロットにドライブ 4 ~ 7 を挿入します。
- 3. 3 列目のスロットにドライブ 8 ~ 11 を挿入します。
- 4. 4 列目のスロットにドライブ 12 ~ 15 を挿入します。 これで、ドライブがすべてインストールされ、アプライアンスを接続 できます。

## <span id="page-12-0"></span>ケーブルの接続

アプライアンスには必要なケーブルがすべて付属しており、ケーブルには ラベルが付いています。

重要: アプライアンスの電源を入れる前に、ケーブルを接続してください。

次の手順に従ってください:

1. アプライアンスの背面の eth0 ネットワーク インターフェース カード に管理ケーブルを接続します。

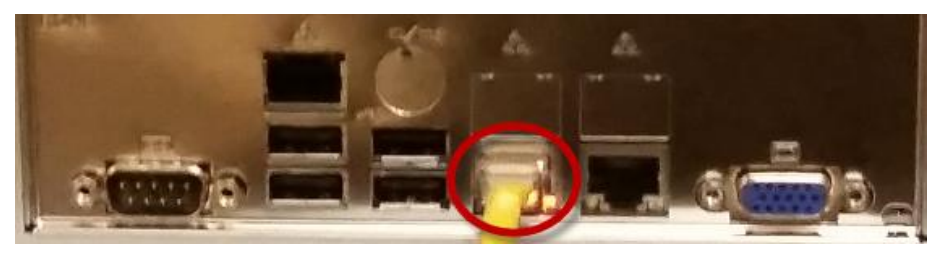

2. Multi-Port Monitor Web インターフェースのネットワーク アクセスを 許可するスイッチに管理ケーブルのもう一端を接続します。

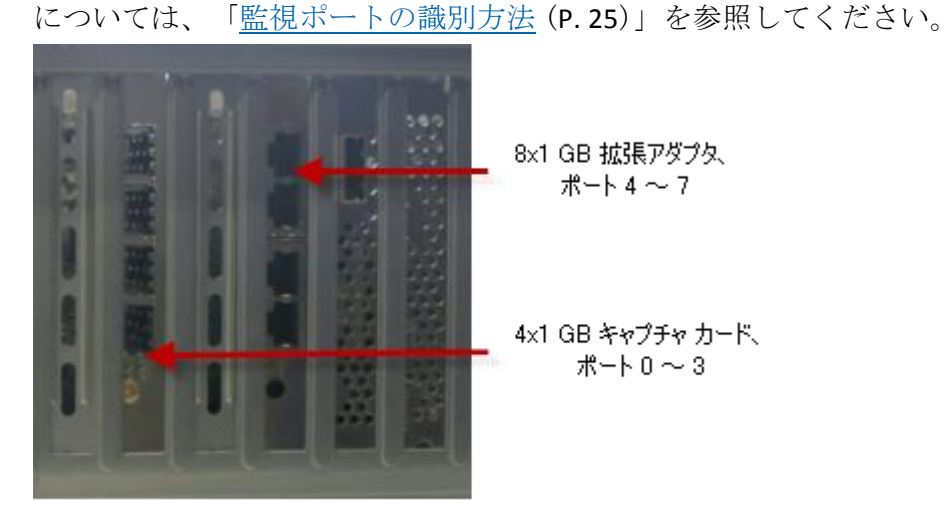

3. アプライアンスの背面のポートに各監視ケーブルを接続します。詳細

注: 2x10 Gbps キャプチャ カード (図示されていません)には、ポート 0 とポート 1 の 2 つのポートがあります。

- 4. 監視するトラフィックを処理するスイッチ上のミラーリングされた ポートに各監視ケーブルのもう一端を接続します。 詳細については、 「ポート [ミラーリング](#page-27-0) (P. 28)」を参照してください。
- 5. アプライアンスの背面の USB およびビデオ ポートにモニタとキー ボード用のケーブルを接続します。

ソフトウェアをインストールするためにモニタとキーボードが必要で す。

6. (オプション)IPMI ケーブルをアプライアンス背面の専用 IPMI ネット ワーク インターフェース ポートに接続します。

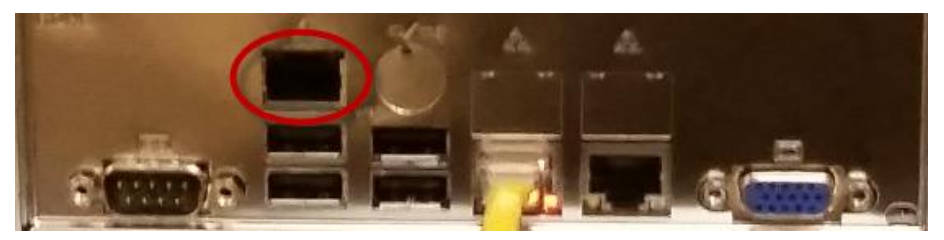

注: アプライアンスの電源をオンにする前に、RJ45 ケーブルを専用 IPMI ネットワーク ポートに接続してください。 電源がオンになった 時点で専用 IPMI ポートがネットワークに接続されていない場合、BMC コントローラは代わりに使用する共有 LAN ポートを探します。 間違っ たポートが使用されているか、設定を後で変更したい場合は、新しい IPMI ポートが検出されるように、必ずアプライアンスの電源を入れ直 してください。

- 7. アプライアンスの背面にある差し込み口に電源コードおよびバック アップ電力コードを接続します。
- 8. 各電源コードのもう一端を別の無停電電源装置に接続します。 アプライアンスで IPMI 設定 (オプション)および MTP ソフトウェア のインストールが可能になりました。

## <span id="page-14-0"></span>(オプション) IPMI サポートの設定

CA6300 MTP アプライアンスには、IPMI サポートのために、Nuvoton WPCM450 Baseboard Management Controller (BMC)が標準で付属していま す。 Intelligent Platform Management Interface (IPMI) は、アプライアンス のリモート制御および電源の管理を行うだけでなく、電力、温度、ファン、 その他 CA6300 の稼働状況に影響する要素に関連した環境アラートの送信 に対するサポートを提供します。 IPMI 機能はオプションですが、使用す ることを強くお勧めします。

BIOS の設定により IPMI 用の CA6300 MTP アプライアンスを設定します。

#### **Serial-Over-LAN** (**SOL**)に対して **COM** ポートを有効にします。

- 1. 起動時に Delete キーを押して、BIOS セットアップ ユーティリティを起 動します。
- 2. [Advanced]を選択します。 Enter キーを押して[Advanced]メニュー を開きます。
- 3. [Remote Access]を選択して Enter キーを押します。
- 4. SOL に対して COM ポートを有効にします。

有効にされたら、SOL 用の COM ポートにアスタリスク (\*) が付きま す。 ポートが有効でない場合は、COM2 または COM3 を選択し、 [Enabled]を選択します。

#### キーボード、ディスプレイ、マウスの操作(**KVMR**)用に **USB** ポートをす べて有効にします。

- 1. [Advanced]メニューから[Advanced Chipset Control]を選択し、Enter キーを押します。
- 2. [Advanced Chipset Control]サブメニューから、[South Bridge Control] を選択し、Enter キーを押します。
- 3. ボード上の USB ポートすべてが有効にされている(強調表示されてい る)ことを確認します。 必要に応じて、[USB Functions]を選択して [Enabled]を押すことにより USB ポートを有効にするか、または Enter キーを押してボード上の USB ポートをすべて有効にします。

#### **IPMI** 用 **IP** アドレスの設定:

- 1. [Advanced]メニューから[IPMI Configuration]を選択し、Enter キー を押します。
- 2. [IPMI Configuration] サブメニューで [Set LAN Configuration] を選択 し、Enter キーを押して IP アドレスを設定します。
- 3. BIOS セットアップ ユーティリティの手順に従って変更を保存し、終了 します。
- 4. CA6300 が起動します。

注: CA6300 MTP アプライアンスで使用可能な IPMI 機能の使用および設定 に関する詳細については、 http://www.supermicro.com/products/nfo/IPMI.cfm?pg=list を参照してくだ さい。

#### <span id="page-16-0"></span>Multi-Port Monitor ソフトウェアのインストール

アプライアンスの出荷カートンに含まれている CD を使用して Multi-Port Monitor ソフトウェアをインストールします。 Multi-Port Monitor ソフト ウェアは、アプライアンスにすでにインストールされている前提条件ファ イルに一致する必要があります。

インストールが完了したら、CA [サポートの](http://www.ca.com/jp/support/)ダウンロード センターにアク セスし、お使いのソフトウェアが最新のバージョンであることを確認する ことをお勧めします。必要に応じて、Multi-Port Monitor を最新のバージョ ンにアップグレードしてください。

重要: CentOS オペレーティング システムがアプライアンスにインストー ルされます。 その他のオペレーティング システム ソフトウェアをインス トールしないでください。

#### 次の手順に従ってください:

- 1. アプライアンスの正面にある赤い電源ボタンを押します。 Linux の初期画面が表示されます。
- 2. 以下の認証情報でログインします。
	- ユーザ名: netaos
	- パスワード: changeme
- 3. 現在のパスワードおよび新しいパスワードを入力します。
- 4. 確認のために新しいパスワードをもう一度入力します。

Multi-Port Monitor によりパスワードがセキュリティ要件を満たすこと が確認されます。パスワードが単純過ぎると、ヒントが表示されます。

注: 以下のメッセージが表示されるのは、拒否されたパスワードが多 すぎた場合です。 Linux ログイン画面が表示されます。 手順 2 に戻り ます。

「Authentication token manipulation error」

ログインに成功すると、Linux コマンド ライン インターフェースが開 きます。

5. DVD トレイに CD を挿入します。CD は /misc/cd フォルダに自動マウン トされます。 自動マウントには最大 30 秒かかる場合があります。

6. Linux コマンド ライン インターフェースに CD の内容をリスト表示し ます。

ls/misc/cd

- 自動マウントが成功すると、インターフェースに内容のリストが 表示されます。 手順 8 に進みます。
- 自動マウントが成功しない場合、「No such file or directory.」とい うメッセージが表示されます。手順 7 に進みます。
- 7. 自動マウントが成功しない場合は、CD を手動でマウントします。

sudo mkdir /mnt/cd sudo mount -t auto /dev/dvd /mnt/cd ls /mnt/cd

- 8. セットアップ スクリプトを起動します。
	- CD が自動マウントされた場合は、以下のコマンドを使用します。 sudo /usr/bin/php /misc/cd/setup-mtp
	- CD を手動でマウントした場合は、以下のコマンドを使用します。 sudo /usr/bin/php /mnt/cd/setup-mtp

[Select Time Zone]画面が表示されます。

- 9. Tab キーを押してタイム ゾーンのリストにカーソルを移動させ、目的 のタイム ゾーンを選択します。
- 10. Tab キーを押して「Next]ボタンを選択し、Enter キーを押します。
- 11. [New Date] および [New Time] フィールドに日時を入力します。 注: フィールドの日時が正しい場合は、情報を再入力しないでくださ い。
- 12. Tab キーを押して [Next] ボタンを選択し、Enter キーを押します。

セットアップ スクリプトにより、実行可能ファイルが含まれるアーカ イブが解凍され、他の設定タスクが実行されます。 ソフトウェアは /opt フォルダにインストールされます。 セットアップが完了すると、 確認メッセージが表示されます。

- 13. CD をマウント解除します。
	- CD が自動マウントされた場合は、以下のコマンドを使用します。 sudo umount /misc/cd
	- CDを手動でマウントした場合は、以下のコマンドを使用します。 sudo umount /mnt/cd

14. DVD トレイを開きます。

eject /dev/dvd

- 15. CD を取り出します。
- 16. アプライアンスを再起動します。

#### sudo reboot

これで、アプライアンスが再起動し、ネットワーク アクセスの設定を 行うことができます。

#### <span id="page-18-0"></span>ネットワーク アクセスの有効化

アプライアンス上でネットワーク設定ユーティリティを使用し、管理イン ターフェースに IPv4 アドレスを割り当てて、ネットワーク アクセスを有 効化します。ネットワーク アクセスは CA Application Delivery Analysis およ び CA APM との通信に必要です。IPv6 管理アドレスはサポートされていま せん。

注: ネットワークアドレス変換 (NAT) が Multi-Port Monitor と ADA マネー ジャの間で有効になっている場合、追加の手順が必要です。 詳細につい ては、「*Integration with CA Application Delivery Analysis Guide*」を参照して ください。

#### 次の手順に従ってください:

- 1. 起動画面で、Enter キーを押してネットワーク設定ユーティリティを起 動します。
- 2. Tab キーを押して[Configure]ボタンを選択し、Enter キーを押します。
- 3. ネットワーク デバイスのリストで、以下のいずれかのタスクを実行し て管理インターフェースを選択します。
	- Enter キーを押して、管理インターフェースとして eth0 (デフォル ト インターフェース)を選択します。
	- Tab キーを押して別のインターフェースに移動し、スペース キーを 押してインターフェースを選択します。 Tab キーを押して [Next] ボタンを選択し、Enter キーを押します。
- 4. 管理 NIC の IPv4 アドレス、サブネット マスク、およびデフォルト ゲー トウェイ IPv4 アドレスを入力します。 監視デバイスを CA Application Delivery Analysis に追加できるように、IP アドレスを書き留めます。
- 5. 手順 3 で eth0 を選択しなかった場合は、Tab キーを押して[Use this NIC for the Management NIC]というチェック ボックスに移動します。ス ペース キーを押してこのチェック ボックスを有効にします。
- 6. Tab キーを押して [Next] ボタンを選択し、Enter キーを押します。
- 7. [Hostname]フィールドにアプライアンスの完全修飾 DNS ホスト名を 入力します。
- 8. [Nameserver 1]フィールドにローカル DNS サーバの IPv4 アドレスを 入力します。
- 9. (オプション)残りのネーム サーバ フィールドにセカンダリ DNS サーバの IPv4 アドレスを入力します。
- 10. [NTP Server]フィールドに、使用するネットワーク タイム プロトコ ル(NTP)サーバのホスト名または IPv4 アドレスを入力します。デフォ ルトは pool.ntp.org です。

注: CA Application Delivery Analysis および CA APM は複数のソースから 情報を収集します。 NTP は、すべての関連するサーバのクロックを同 期します。これにより、Multi-Port Monitor はデータとインシデントを 適切に相関付けることができます。

- 11. 矢印キーを押して [Next] ボタンを選択し、Enter キーを押します。 確認メッセージが表示されます。
- 12. 矢印キーを押して [Yes] ボタンを選択し、Enter キーを押します。 ネットワーク設定ユーティリティは初期画面に戻ります。
- 13. Web ブラウザから Multi-Port Monitor Web インターフェースにアクセ スします。ブラウザの「アドレス]フィールドに以下の構文を使用し ます。

http://<hostname>/

ネットワーク設定が成功すると、Multi-Port Monitor の[ログイン]ペー ジが表示されます。 これで、アプライアンスに RAID 監視を設定でき ます。

## <span id="page-20-0"></span>IPMI でのブラウザの使用

IPMI が BIOS で設定され、正しく接続された場合、ネットワーク内のリモー ト マシン上でブラウザを使用して CA6300 MTP アプライアンスにアクセ スできます。

#### 次の手順に従ってください:

- 1. CA6300 MTP アプライアンスと同じネットワークに接続されているコ ンピュータからブラウザ ウィンドウを開きます。
- 2. ブラウザのアドレス バーに CA6300 MTP アプライアンスの IP アドレ スを入力します。
- 3. ログイン画面が表示されます。 ユーザ名とパスワードを入力して、 [ログイン]をクリックします。
	- デフォルト ユーザ名: ADMIN
	- デフォルト パスワード: ADMIN
- 4. IPMI のメイン ページがブラウザで開き、以下のタブが表示されます。
	- システム情報
	- サーバヘルス
	- 設定 IPMI を設定します
	- リモート コントロール KVM コンソールを起動し、電源制御およ びサーバ管理を実行します
	- 保守 ファームウェアを更新し、CA MTP 6300 アプライアンスをリ セットします
	- その他 スヌーピング コードをポストし、SOL コンソールを起動し ます
	- 言語 現在は英語のみがサポートされています
	- ヘルプ IPMI のヘルプを取得します

注: CA6300 MTP アプライアンスで使用可能な IPMI 機能の使用および設定 に関する詳細については、

http://www.supermicro.com/products/nfo/IPMI.cfm?pg=list を参照してくだ さい。

## <span id="page-21-0"></span>RAID 監視の有効化

Adaptec Storage Manager(arcconf)ユーティリティがインストールされて いると、Multi-Port Monitor は RAID ステータス監視を提供します。このユー ティリティがインストールされていると、Multi-Port Monitor は RAID 関連 の SNMP トラップを受信します。ユーティリティがインストールされてい ない場合、Web インターフェースの[*System Status*]ページ上で RAID セ クションには使用不可のステータスが示されます。

#### 次の手順に従ってください:

1. arcconf ユーティリティ(arcconf\_v1\_6\_21062.zip)を [Adaptec](http://www.adaptec.com/en-us/speed/raid/storage_manager/asm_linux_x64_v6_00_17922_rpm.htmアダプテック%20Web%20サイト) Web サイ ト

(http://www.adaptec.com/en-us/speed/raid/storage\_manager/arcconf\_v 1\_6\_21062\_zip.php)からダウンロードします。

注: 64 ビット Linux 用のバージョン v1\_6\_21062 は Multi-Port Monitor でテストされた唯一のバージョンです。

2. arcconf v1 6 21062.zip ファイルを アプライアンス上の /tmp フォルダ にコピーします。 [WinSCP](http://winscp.net/eng/index.php) セキュア コピー クライアントなど、任意の 方法を使用します。

注: セキュア コピー ツールは、アプライアンスにログインするための 認証情報を要求します。 netqos アカウントを使用します。

- 3. netqos アカウントを使用して、アプライアンスの Linux にログインし ます。
- 4. .rpm ファイルをインストールします。

sudo /opt/NetQoS/install/setupRAIDCLI.sh /tmp/arcconf\_v1\_6\_21062.zip

メッセージ「Stopping Adaptec Storage Manager agent」は正常です。

5. RAID コントローラのステータスを確認します。

sudo /usr/StorMan/arcconf getconfig 1

Adaptec ユーティリティがインストールされると、Multi-Port Monitor Web インターフェースの[システム ステータス]ページに 両方の RAID アレイのステータスが表示されます。RAID ステータスは 2 分間隔で監 視されるため、ステータスが[System Status]ページに表示されるま でに短い遅延が発生する場合があります。

CA Application Delivery Analysis、APM、または両方の監視デバイスとしてア プライアンスを設定できるようになりました。 インストール後の設定タ スクについては、Multi-Port Monitor オンライン ヘルプまたは「*CA Multi-Port Monitor* 管理者ガイド」を参照してください。

# <span id="page-24-0"></span>付録 A: 監視ポートの識別方法

アプライアンスの背面を表す以下の図は、1 Gbps アダプタが内部的にポー トを識別する方法を示します。

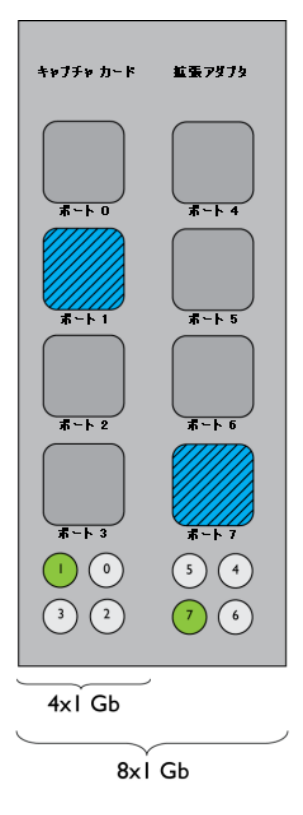

4 つのポートの列の下にはそれぞれ 4 つのライトがあります。各ケーブル が接続されると、対応するライトが点灯します。この図では、4 ポート ア ダプタ上のポート 1 が接続され、アクティブです。4 ポート拡張アダプタ 上のポート 7 も同様に接続され、アクティブです。

以下の図では、2x10 Gbps 設定のアダプタ上でポート 1 が接続され、アク ティブです。

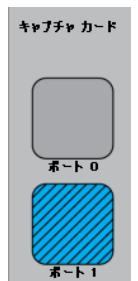

# <span id="page-26-0"></span>付録 B: 展開のベスト プラクティス

このセクションには、以下のトピックが含まれています。

[アプライアンスの配置](#page-26-1) (P. 27) ポート [ミラーリング](#page-27-0) (P. 28) [ポート要件](#page-27-1) (P. 28)

## <span id="page-26-1"></span>アプライアンスの配置

Multi-Port Monitor アプライアンスには、監視対象トラフィックを処理する 各ネットワーク スイッチ上の SPAN またはミラー ポートへの接続が必要 です。 接続は通常、アクセス層で実行されます。

アプライアンスは、関連するネットワーク トラフィックをできるだけ多 く認識できる必要があります。 以下の事柄を検討します。

- どのアプリケーションを監視しますか。
- どのサーバがこれらのアプリケーションをホストしますか。
- これらのサーバはどのスイッチに接続されていますか。
- ユーザはどのサブネットから監視対象アプリケーションにアクセスし ますか。

ネットワークまたはトラフィック量が並外れて大きい場合は、追加のアプ ライアンスを購入して処理負荷のバランスをとることができます。

#### <span id="page-27-0"></span>ポート ミラーリング

ネットワーク スイッチでは、ポート ミラーリング機能により、ネットワー ク パケットのコピーを分析のためにあるポートから別のスイッチまたは ポートに送信します。 ポート ミラーリングは、トラフィックを CA Application Delivery Analysis 監視デバイスにミラーリングする安全で効果 的な方法です。 一部のスイッチでは、多様な TCP パケット ミラーリング 機能が提供されません。 トラフィックを最適にミラーリングできない場 合は、ファイバ タップなどの代替手段を使用してください。

注: Cisco スイッチ上のポート ミラーリング機能は、Switched Port Analyzer (SPAN)と呼ばれます。

監視対象サーバとの間のトラフィックが通過するスイッチ ポートを、 Multi-Port Monitor が接続されているポートにミラーリングします。 ミ ラー ポートが正しく設定されている場合、CA Application Delivery Analysis は、デスクトップまたはサーバ エージェントを使用することなくクライ アントとサーバの間のアプリケーションのフローを監視します。

詳細については、「CA Best Practices for Data Acquisition Guide」を参照して ください。

## <span id="page-27-1"></span>ポート要件

Multi-Port Monitor アプライアンスでは、以下の通信パスをサポートするた めに複数のポートを開く必要があります。

- CA Application Delivery Analysis とアプライアンスの間。
- Enterprise Manager とアプライアンスの間 (CA TIM がインストールされ ている場合)。
- Multi-Port Monitor 管理用 Web インターフェースへのアクセス。

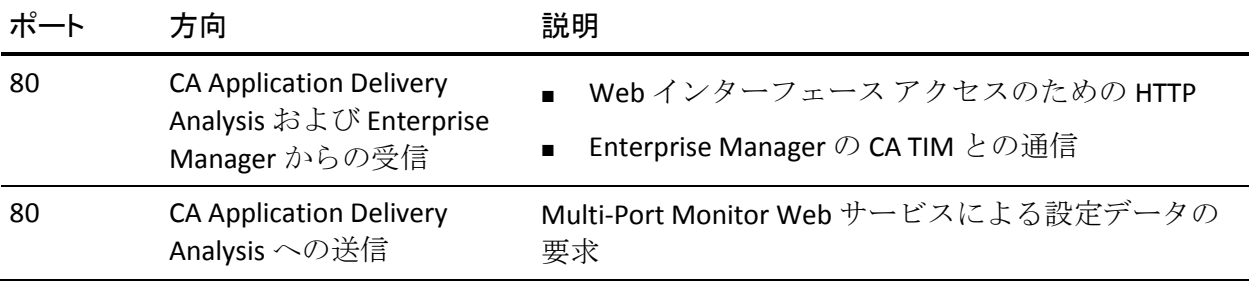

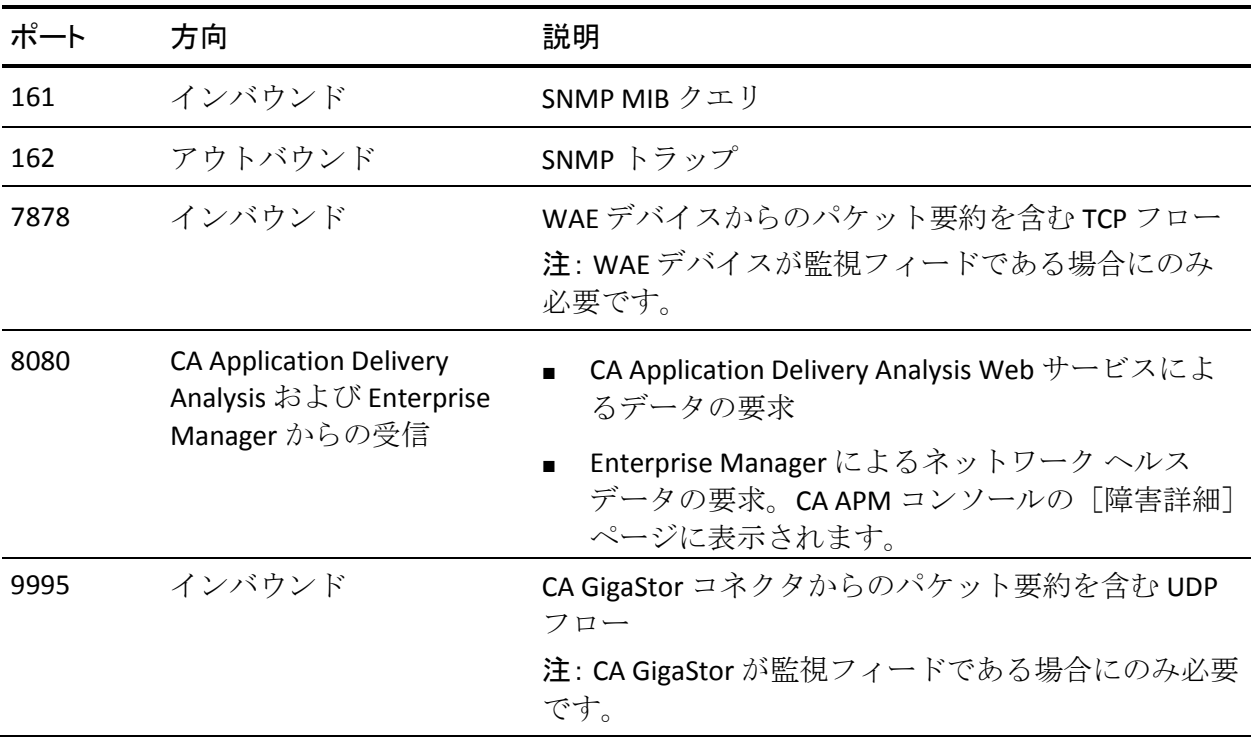